# **DataHealth – Sez. Società sportive – FAQ\***

\* attenzione: per le società sportive affiliate alla Federazione Ciclistica Italiana (FCI) è necessario fare riferimento alla apposita sezione "GUIDA per l'USO – SOCIETÀ SPORTIVA" presente in home page di DataHealth

All'interno di questa sezione è possibile trovare, per ogni eventualità che lo richiede, la spiegazione o la soluzione.

Tutti i possibili contributi di risposta o soluzione sono riassunti nei vari capitoli. Per evidenziare il contenuto dei singoli capitoli è sufficiente cliccare sul capitolo interessato

# **Sommario**

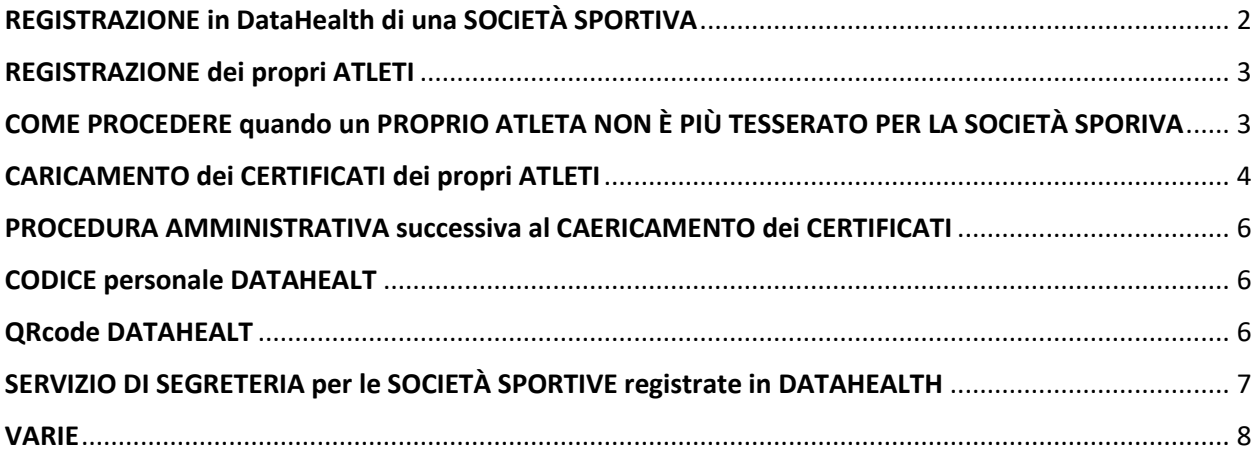

#### <span id="page-1-0"></span>**REGISTRAZIONE in DataHealth di una SOCIETÀ SPORTIVA**

## **Cosa deve fare una società sportiva per registrarsi in DH?**

Accedendo al sito www.datahealth.it, scegliere l'opzione "Registrazione società sportiva" e seguire le procedure previste (vedi in home page la sezione "GUIDA PER L'USO – SOCIETÀ SPORTIVA")

## **Cosa comporta la registrazione in DH di una società sportiva?**

La registrazione di una società sportiva al servizio DH non comporta alcun onere amministrativo. Una volta registrata in DH, la società sportiva è titolare di un personale esclusivo account che gli consente di accedere alla propria area riservata; con tale accesso può procedere all'inserimento nell'apposita sezione dei propri atleti tesserati e caricare per ciascuno di essi i relativi certificati di idoneità.

# **Quali sono gli errori che non devo commettere nella fase di registrazione della mia società sportiva?**

Per una corretta fruizione dei servizi DH è necessario inserire in modalità corretta ogni dato richiesto. Particolare attenzione è necessaria nell'inserimento dell'indirizzo **email**\* e della **password**\*\*. Una errata digitazione dell'indirizzo email, o l'inserimento di un indirizzo email non reale, impedirà la ricezione della mail per l'attivazione dell'account.

#### *attenzione:*

*\* l'indirizzo email che la società sportiva intende utilizzare per la propria registrazione in DataHealth non può essere un indirizzo email già presente in DataHealth (perché, ad es., già utilizzata dallo stesso utente in altre tipologie di account o utilizzata da altra società o da altro utente)*

*\*\* la password (di libera scelta) è opportuna che sia di semplice memorizzazione; in ogni caso è sempre possibile modificarla e, in caso di dimenticanza, sarà possibile utilizzare la funzione "password dimenticata"*

# **Quali sono gli errori che non devo commettere nella fase di registrazione dei propri atleti?**

Per una corretta fruizione dei servizi DH è necessario inserire in modalità corretta ogni dato richiesto. Particolare attenzione va posta ai dati relativi a cognome, nome, data di nascita e indirizzo email dell'atleta. Una errata digitazione dell'indirizzo email dell'atleta impedirà la ricezione anche da parte dell'atleta della mail di avviso di prossima scadenza del certificato (tale mail sarà inoltrata 30 gg prima della scadenza del certificato). Una errata digitazione di cognome, nome e data di nascita impedirà il riconoscimento del profilo dell'atleta (con certificati correlati) da parte delle segreterie degli organizzatori delle gare o eventi ai quali lo sportivo dovesse iscriversi

# **Ho registrato la mia società ma non mi è arrivata la mail di conferma per l**'**attivazione dell'account?**

Tre possono essere i motivi della non ricezione: 1) è stato digitato, in fase di registrazione, l'indirizzo email in modalità errata; 2) la mail che è stata inoltrata è stata "dirottata" dal suo provider nella cartella della posta indesiderata o spam (dove può recuperarla); 3) è stato inserito, in fase di registrazione, un indirizzo email "non consultabile" da parte di chi gestisce la registrazione della società sportiva. Se si constata che nessuna mail di conferma di registrazione è arrivata è possibile inviare una mail all'indirizzo info@datahealth.it segnalando tale mancata ricezione specificando con esattezza la ragione sociale della società ed il Codice Fiscale della società.

# **In fase di registrazione mi sono accorto di avere inserito in modo errato l'indirizzo email**; **cosa posso fare?**

Non potendo lei attivare il suo account né potendo procedere a nuova registrazione (il sistema non consente una doppia registrazione di un soggetto con eguali dati anagrafici), invii una mail a info@datahealth.it segnalando il suo problema e specificando con chiarezza il suo cognome, nome e data di nascita; DH provvederà ad eliminare il falso account da lei creato in modo tale da consentire una sua nuova e corretta registrazione

#### <span id="page-2-0"></span>**REGISTRAZIONE dei propri ATLETI**

# **Come posso registrare i miei atleti nella mia personale sezione di DataHealth?**

Un apposito e chiaro paragrafo è contenuto nella sezione "GUIDA PER L'USO – SOCIETÀ SPORTIVA" presente in Home page

# <span id="page-2-1"></span>**COME PROCEDERE quando un PROPRIO ATLETA NON È PIÙ TESSERATO PER LA SOCIETÀ SPORIVA**

Nel momento in cui un atleta presente nella "LISTA degli ATLETI" di una società sportiva non dovesse essere più tesserato con tale società, la società ha l'obbligo di "cestinare" l'atleta dando il comando (corrispondente ad un cestino) presente nella riga dell'atleta.

Il nominativo di un atleta "CESTINATO" non comparirà più nella "LISTA degli ATLETI"\* ma i certificati relativi a tale atleta e caricati nel tempo da parte della società sportiva per la quale era tesserato continueranno ad essere presenti nella sezione "LISTA dei CERTIFICATI"; in tal modo la società sportiva può in ogni momento visionare, recuperare, stampare o inoltrare via mail tali certificati. Tale possibilità è ovviamente limitata ai soli certificati caricati da detta società

#### <span id="page-3-0"></span>**[CARICAMENTO dei CERTIFICATI dei propri ATLETI](https://www.datahealth.it/home/FAQ)**

#### **Cosa serve per caricare in DH un certificato?**

- o certificato di idoneità in suo possesso (in corso di validità)
- o PC con collegamento ad internet

#### **Come devo procedere per caricare un certificato di un mio atleta?**

Per ogni atleta presente nella "LISTA degli ATLETI" è possibile caricare un certificato selezionando l'icona PDF presente subito a fianco della freccia blu a fondo della riga relativa a tale atleta.

- 1) Selezionando tale comando si aprirà la pagina per il caricamento del certificato. È sufficiente selezionare il tipo di certificato che s intende caricare. Per i tesserati a Federazioni o Enti di promozione sportiva la scelta sarà: o AGONISTICO o NON AGONISTICO (il tipo di certificato "per attività sportiva ad elevato impegno cardiovascolare" è riservato solamente ai soggetti non tesserati con Federazioni o Enti di promozione sportiva).
- 2) Dopo aver selezionato la tipologia del certificato che si intende caricare, è necessario compilare con attenzione e completezza i dati richiesti e relativi al certificato che si intende caricare.
- 3) Selezionare (con il comando "SFOGLIA") il file che si intende caricare (file che deve essere la copia esatta e completa del certificato in possesso della società sportiva); tale file non deve superare i 2 mega e deve essere rispettoso del corretto orientamento del documento!!!
- 4) Dopo aver correttamente selezionato il file da caricare, selezionare "CONFERMA e PROCEDI CON IL CARICAMENTO"; dopo pochi istanti comparirà, in alto a destra, un messaggio verde di avvenuto corretto caricamento.

#### **Che caratteristiche deve avere il file per poter essere caricato in DH?**

Deve essere un file con estensione: .pdf / .jpg / .jpeg / .png e non avere un "peso" superiore a 2 mega

#### **Cosa succede dopo l**'**avvenuto caricamento di un certificato?**

Se la procedura di caricamento è stata eseguita correttamente ed il tipo di file ha le caratteristiche previste, comparirà un messaggio in alto a destra del suo schermo con l'avviso che "il certificato è stato caricato correttamente"

# **Come posso verificare se il caricamento del mio certificato è andato a buon fine?**

Accedendo alla pagina "Lista atleti" troverà l'elenco dei suoi atleti; opzionando l'atleta interessato (titolare del certificato appena caricato) potrà evidenziare tutti i certificati caricati per quell'atleta; ogni certificato sarà contraddistinto da piccole icone al fondo della propria riga: "Dettagli": cliccando su tale icona è possibile vedere il documento caricato insieme ai dati, relativi al certificato, da lei inseriti; in caso di necessità è possibile sostituire il file caricato o modificare i dati da lei inseriti.

# **Cosa significa se non vedo nessun certificato pur avendo avuto conferma di caricamento?**

Nel caso non apparisse alcun certificato caricato è consigliato sostituire il file con altro file ottenuto in modalità differente (ad esempio con foto del certificato); a volte può succedere che un file .pdf ottenuto da particolari scanner non risulti "caricabile" dal sistema

# **Cosa significano le altre icone che possono comparire nella riga di ogni certificato?**

- o "Procedi al pagamento": certificato caricato ma non avviato alla validazione in quanto non è stata completata la procedura del pagamento; cliccando su tale icona potrà completare tale procedura
- o "Rimuovi certificato": cliccando su tale icona può cancellare il certificato da DH (tale operazione sarà possibile solo se il certificato è nello stato di "non pagato").
- o "Dettagli": cliccando su tale icona è possibile vedere il documento caricato insieme ai dati, relativi al certificato, inseriti; non è però possibile sostituire il file caricato o modificare i dati da lei inseriti se il certificato il certificato risulta nello stato di validato
- o "Invia mail": cliccando su tale icona potrà inoltrare via mail il certificato "validato" a chi di interesse o necessità

# **Quali sono gli errori da evitare nella fase di caricamento di un certificato?**

- o Cercare di caricare un file con caratteristiche non previste dal sistema
- o Caricare un file nel quale il documento è stato scannerizzato/fotografato in modalità "sotto-sopra"
- o Scegliere, nella lista dei certificati, una opzione errata per il tipo di certificato che si intende caricare
- o Indicare uno sport differente da quello riportato nel certificato
- o Sbagliare la digitazione delle date di nascita, di firma del certificato o di scadenza del certificato

# **Quali attenzioni è bene avere prima di dare il comando di caricamento del file?**

Verificare che i dati inseriti relativi al certificato siano pienamente corrispondenti a quelli presenti sul certificato; in particolare:

- o Cognome e nome
- o Data di nascita
- o Tipo di certificato (agonistico, non agonistico, per residenti non italiani, …)
- o Tipo di sport
- o Data di rilascio del certificato

o Data di scadenza del certificato

#### <span id="page-5-0"></span>**[PROCEDURA AMMINISTRATIVA s](https://www.datahealth.it/home/FAQ)uccessiva al CAERICAMENTO dei CERTIFICATI**

## **Cosa devo fare per espletare la procedura amministrativa?**

Per ogni certificato caricato, affinchè passi in fase di validazione, è necessario completare la procedura amministrativa.

- Nella sezione "LISTA dei CERTIFICATI" è possibile prendere visione dei certificati che, dopo avvenuto caricamento, sono ancora in stato "da pagare".
- È possibile procedere al pagamento in modalità singola (selezionando un singolo certificato) o plurima (selezionando più certificati).
- Dopo aver selezionato i certificati per i quali si intende completare la procedura amministrativa cliccare sul comando "VAI AL PAGAMENTO"; si aprirà la pagina con la modalità di pagamento (possibile con PayPal o con normale carta di credito). Tale pagina recherà il totale da pagare in funzione del numero di certificati che si intende pagare.

#### <span id="page-5-1"></span>**[CODICE personale DATAHEALT](https://www.datahealth.it/home/FAQ)**

#### **Cos**'**è il codice personale DataHealth?**

Nei dettagli riferiti ad ogni singolo atleta registrato è riportato il codice personale DataHealth generato al momento della registrazione dell'atleta; tale codice è unico e personale per ogni atleta

#### **A cosa serve il codice personale DataHealth?**

Tale codice rappresenta l'elemento identificativo tramite il quale è possibile, per le segreterie di iscrizione alle gare alle quali si intende partecipare, procedere alla verifica di possesso di adeguato certificato di idoneità (in funzione della gara e della data di gara)

# <span id="page-5-2"></span>**[QRcode DATAHEALT](https://www.datahealth.it/home/FAQ)**

# **Cos**'**è il QRcode**-**DataHealth?**

Nella mail di conferma di avvenuta validazione di un certificato caricato la società e l'atleta riceveranno una mail con allegato il **QRcode**-**DH** di tale certificato validato. Tale QRcode contiene tutti i dati relativi al certificato (dati anagrafici del titolare del certificato; tipo di certificato; tipologia di sport; data di scadenza del certificato) e l'attestazione di avvenuta validazione da parte di DataHealth

#### **A cosa serve il QRcode**-**DataHealth?**

L'organizzatore (o il giudice di gara) che intende procedere alla verifica del reale possesso di adeguato certificato di idoneità previsto per la tipologia di gara può, con un semplice smartphone (dotato di una usuale app di lettura dei QRcode) adempiere a tale esigenza conservando sia la prova della verifica effettuata, sia i dati del certificato presenti nel QRcode, sia il link che consentirà (per 5 anni) di risalire al certificato e, se del caso, stamparlo.

#### <span id="page-6-0"></span>**[SERVIZIO DI SEGRETERIA per le SOCIETÀ](https://www.datahealth.it/home/FAQ) SPORTIVE registrate in DATAHEALTH**

**La società sportiva può ricevere da DataHealth avvisi tramite mail**\* \* *attenzione*: *l*'*indirizzo mail al quale sarà indirizzata ogni comunicazione sarà quello scelto dalla società in fase di registrazione*

## **Avviso di avvenuta registrazione**

Tale avviso è generato dalla conclusione della procedura di registrazione; in tale mail la società troverà specificato come procedere alla abilitazione del proprio account (passo necessario per poter poi accedere alla propria sezione di DH con le credenziali di registrazione: indirizzo e-mail inserito in fase di registrazione e password).

Nel caso, una volta conclusa la fase di registrazione, non arrivasse nessuna mail per l'abilitazione dell'account ricordiamo che due possono essere i motivi della non ricezione: 1) è stato digitato, in fase di registrazione, un indirizzo e-mail in modalità errata 2) la mail che DataHealth ha generato è stata "dirottata" dal provider nella cartella della posta indesiderata o spam (dove è possibile recuperarla). Se si constata che nessuna mail di conferma di registrazione è arrivata è necessario inviare una mail all'indirizzo info@datahealth.it segnalando tale mancata ricezione

#### **Avviso di avvenuto caricamento di certificato**

Tale avviso è generato dalla conclusione della procedura di caricamento di un certificato; una volta ricevuta tale conferma è utile accedere alla propria sezione di DH e verificare che la copia del certificato caricato è effettivamente non solo presente ma anche ben leggibile (in caso contrario potrebbe non essere validabile)

**Avviso di procedura amministrativa in attesa di completamento**

Tale avviso è generato quando un certificato è stato caricato ma l'utente non ha provveduto al completamento della procedura amministrativa prevista e sono trascorsi 5 gg dal caricamento del certificato. Tale avviso segnala la necessità di completare tale procedura amministrativa; in caso contrario il certificato caricato sarà rimosso dal database di DataHealth.

#### **Avviso di avvenuta validazione di certificato**

Tale avviso è generato dalla conclusione della procedura, da parte di DH, della verifica del certificato e della sua validazione.

La mail che attesta l'avvenuta validazione del certificato reca in allegato il **QRcode**-**DH** relativo a tale certificato

Si ricorda che, una volta validato, un certificato non può più essere modificato o rimosso

## **Avviso relativo agli impedimenti di validazione di un certificato**

Tale avviso è generato da DH a seguito di evidenza, in fase di validazione, di documenti o dati inseriti che richiedono una precisazione o una correzione per superare la fase di validazione (come ad es: incongruenze tra i dati inseriti e i dati riportati nel certificato, illeggibilità del file caricato, ecc.)

## **Avviso di scadenza di un certificato caricato**

La società e l'atleta riceveranno da DH un avviso circa l'imminente scadenza di un certificato caricato; tale avviso sarà inoltrato 30 gg prima della scadenza

## **Avviso di certificato scaduto**

La società e l'atleta riceveranno da DH un avviso all'avvenuta scadenza di un certificato caricato; tale avviso sarà inoltrato in concomitanza con la scadenza.

#### <span id="page-7-0"></span>**VARIE**

#### **Dopo quanto tempo un certificato correttamente caricato viene validato?**

Dipende dal numero di certificati in coda per la validazione; normalmente tale processo di validazione si conclude in un intervallo di tempo che può variare tra poche ore e 2-3 gg

**E**' **possibile sostituire o modificare un certificato caricato?**

Fino a quando un certificato non è stato validato è possibile eliminarlo, sostituirlo o modificare i dati che lo riguardano

## **E**' **possibile stampare il proprio certificato caricato in modo da avere sempre una copia disponibile?**

Sì, è possibile; tale possibilità è prevista per ogni certificato caricato e validato

## **Chi può accedere alla visione dei miei certificati?**

Possono accedere alla visione dei certificati caricati da una società coloro per i quali è stata espressa l'accettazione in fase di consenso informato

#### **Chi può accedere alla stampa dei miei certificati?**

Possono accedere alla stampa dei certificati caricati da una società coloro per i quali è stata espressa l'accettazione in fase di consenso informato

### **Cosa succede ad un certificato una volta esaurita la sua validità temporale?**

Tale certificato continuerà ad essere presente nella "Lista dei certificati" ma comparirà segnato in rosso

#### **Per quanto tempo DH mantiene i miei certificati nel suo database**

Per un periodo di 5 anni

## **Posso fare in modo che i miei certificati vengano eliminati dal database di DH?**

Solamente se non sono stati ancora validati o se sono passati 5 anni dalla scadenza

## **Posso fare in modo di eliminare il mio account da DH?**

E' possibile richiedere a DH la eliminazione del proprio account solamente se non vi sono certificati validati o figurano solo certificati non validati o validati ma scaduti da più di 5 anni

# **Posso modificare i dati da me inseriti in fase di registrazione in DataHealth e relativi al mio account?**

I dati modificabili da parte della società sportiva, relativi al proprio account, sono: o password

o dati relativi all'indirizzo

# **Ho un problema che non riesco a risolvere nell**'**utilizzo delle funzioni previste per il mio account**

Per ogni esigenza legata ad un problema per il quale non è trovata una risposta e una soluzione all'interno di queste FAQ, è possibile inoltrare una mail a info@datahealth.it; in tale mail è necessario specificare con chiarezza:

- o denominazione della società
- o codice fiscale della società
- o problema per il quale si richiede assistenza